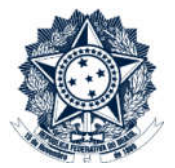

# Sistemas Disciplinares

# CGU-PAD - Cadastro Fase Processo a Instaurar

# Índice

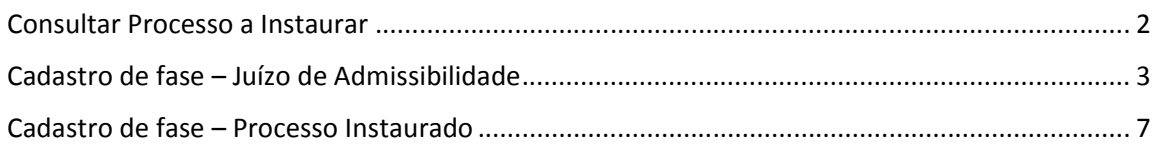

### Consultar Processo a Instaurar

Na tela inicial do sistema selecionar a opção Consultar Processo a Instaurar, ou selecionar o processo na lista à direita.

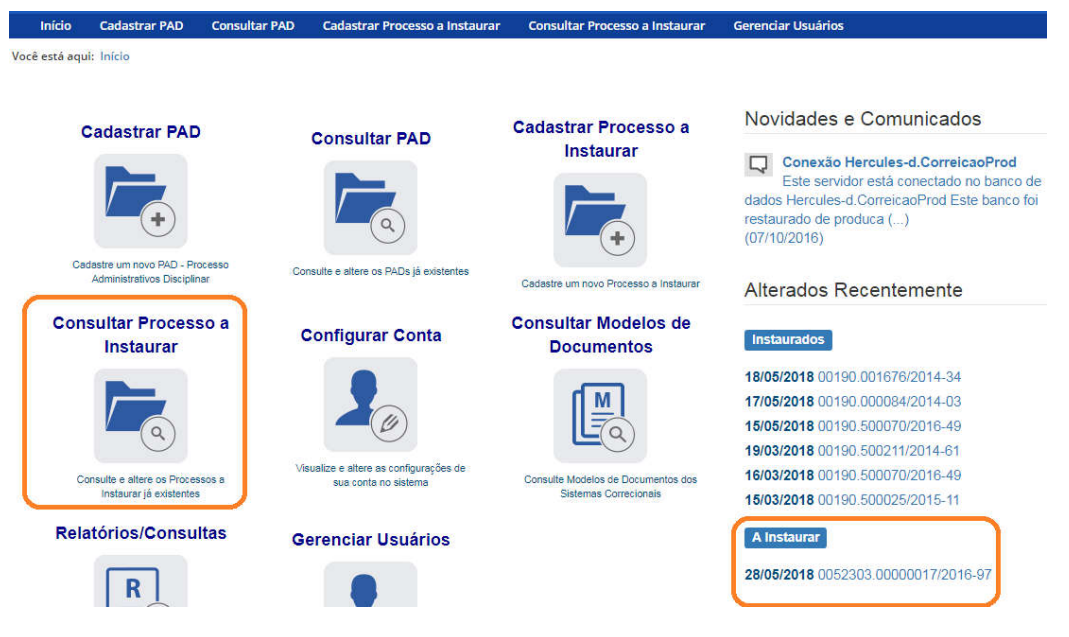

Na tela seguinte, selecione o processo ou pesquise por ele.

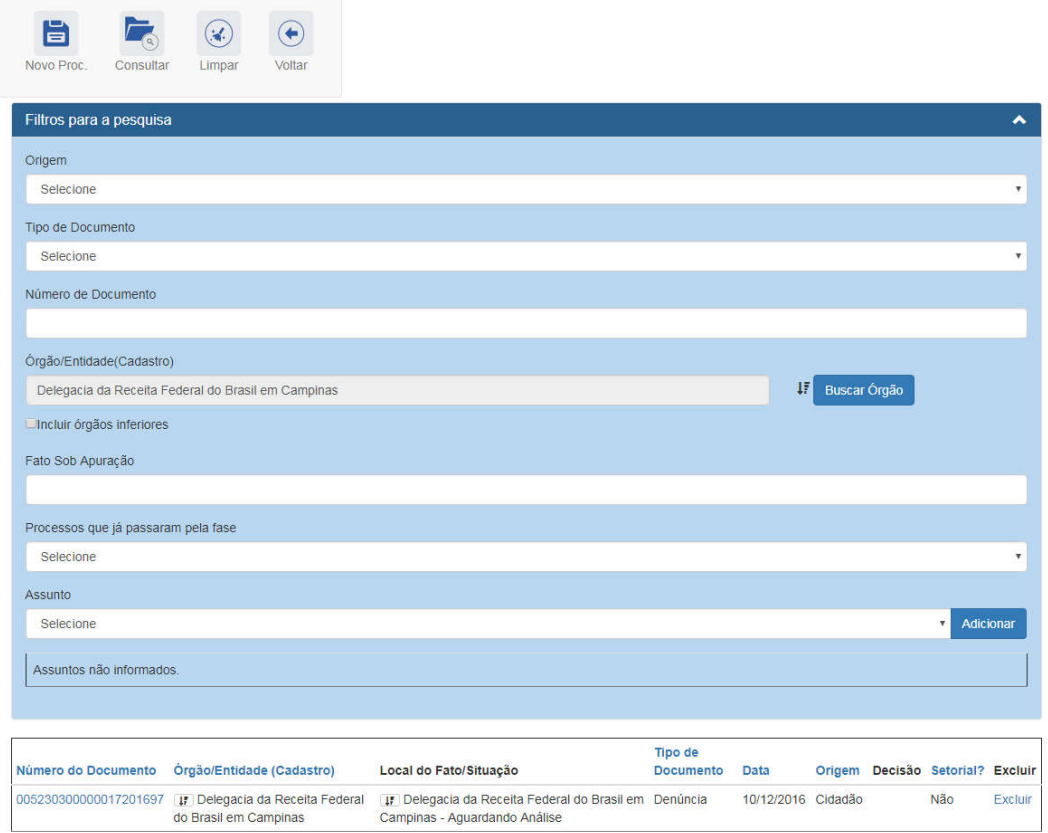

Ao clicar sobre o processo ele se abre e permite a consulta ou edição.

Atenção: O processo a instaurar somente é localizado pelo número do documento exatamente como cadastrado.

### Cadastro de fase – Juízo de Admissibilidade

A tela apresentada apresenta na barra superior, botões com as ações possíveis para o processo.

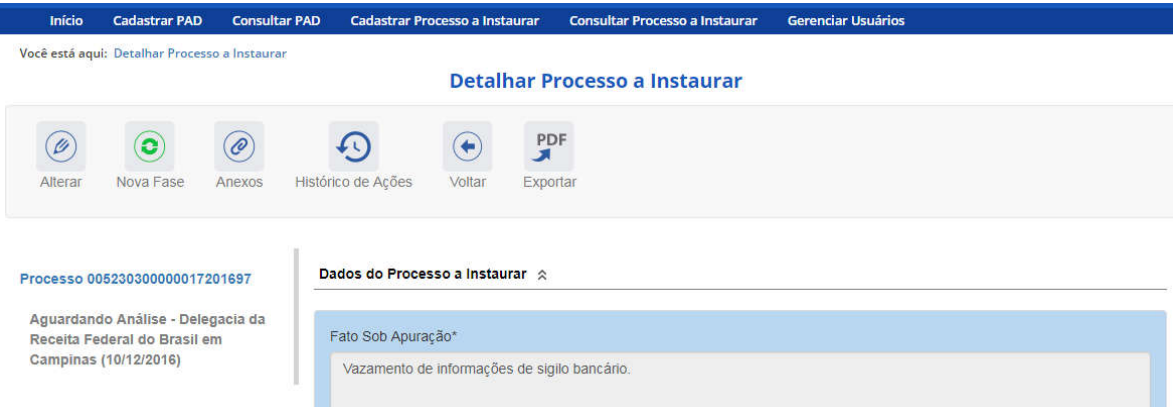

Na tela de detalhamento do processo, clique na opção Nova Fase. Abre-se tela para preenchimento dos dados da nova fase.

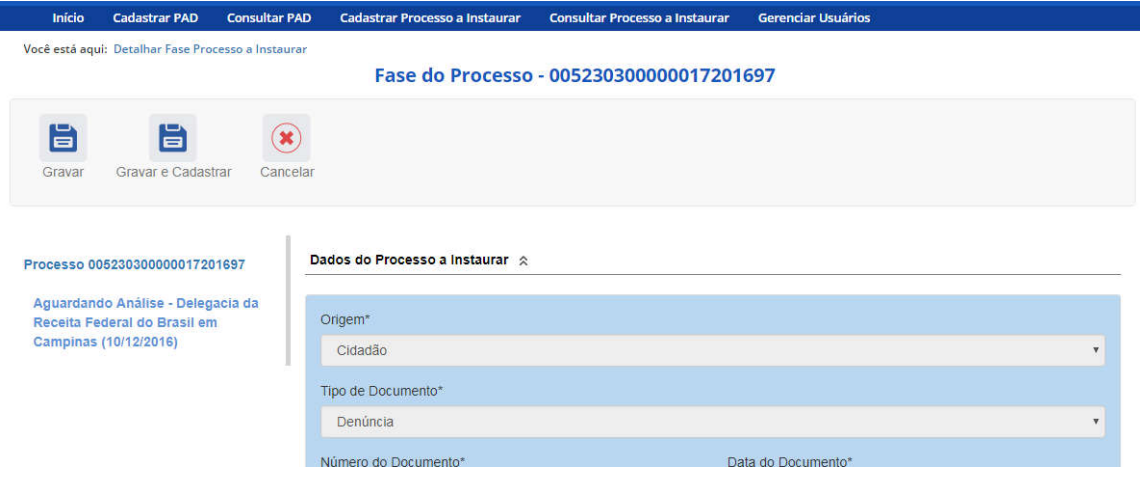

Os campos da seção "Dados da Fase do Processo" são obrigatórios. É necessário selecionar o local do fato de uma lista já disponível, assim como a "Fase".

Esta lista é alterada a cada nova seleção, apresentando somente as possibilidades viáveis naquele momento do cadastramento, considerando as fases anteriores já cadastradas.

É necessário cadastrar as fases em sua ordem cronológica, não sendo possível passar para uma fase mais avançada sem o cadastramento da fase anterior.

#### Dados da fase do processo  $\hat{\otimes}$

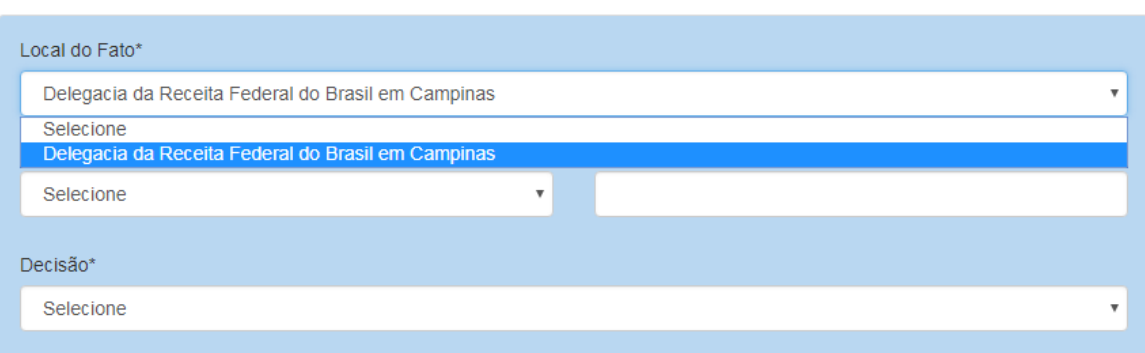

O campo "Decisão", que também é uma lista de seleção, é onde deve ser registrada a decisão e a motivação para a mesma.

#### Dados da fase do processo  $\hat{\mathbf{x}}$

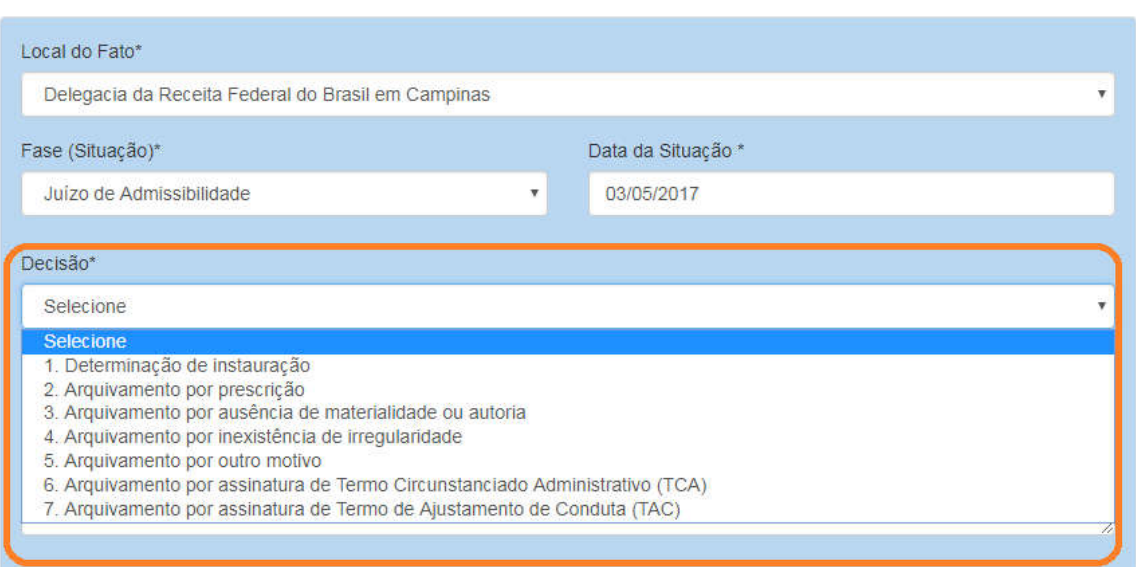

Se a decisão for pela instauração do processo apuratório é necessário informar o tipo de processo a ser instaurado, conforme lista de seleção, e será necessário o cadastramento de mais uma fase "Instauração de Procedimento".

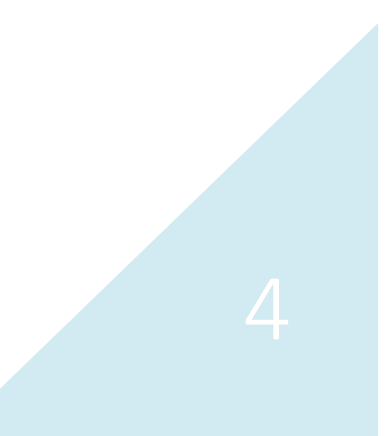

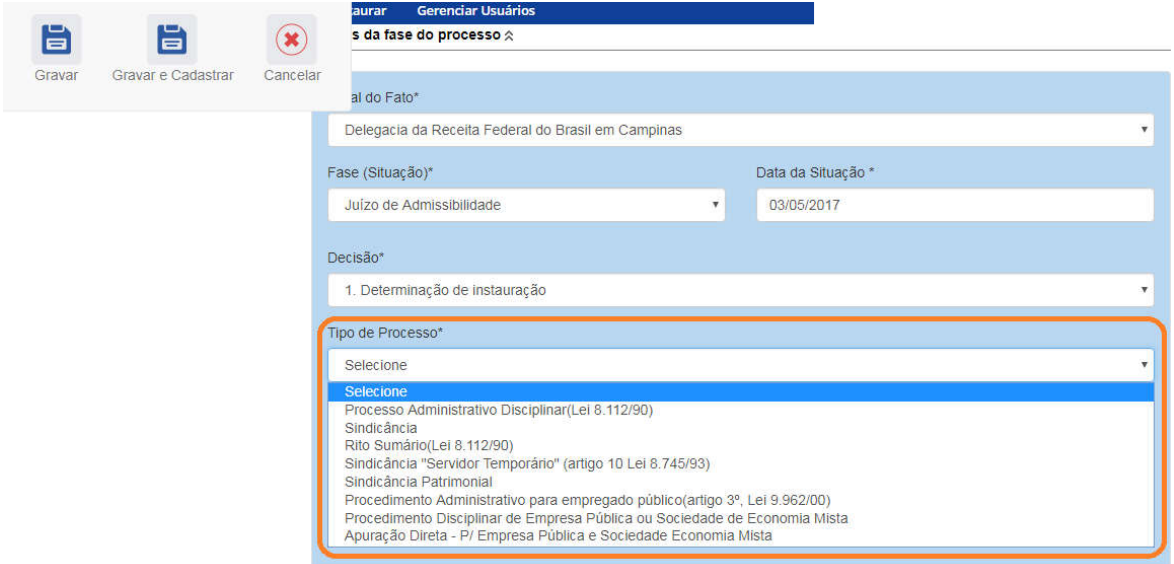

Em seguida é necessário atualizar a situação dos agentes. Ao clicar no link do CPF, os dados do agente são carregados para edição.

A situação do agente deve ser alterada. Em seguida clicar em "Alterar agente" e "Gravar

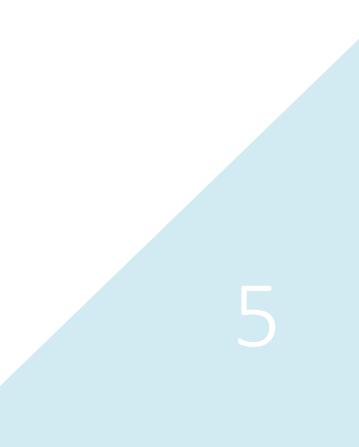

#### Investigados  $\hat{\mathbb{R}}$

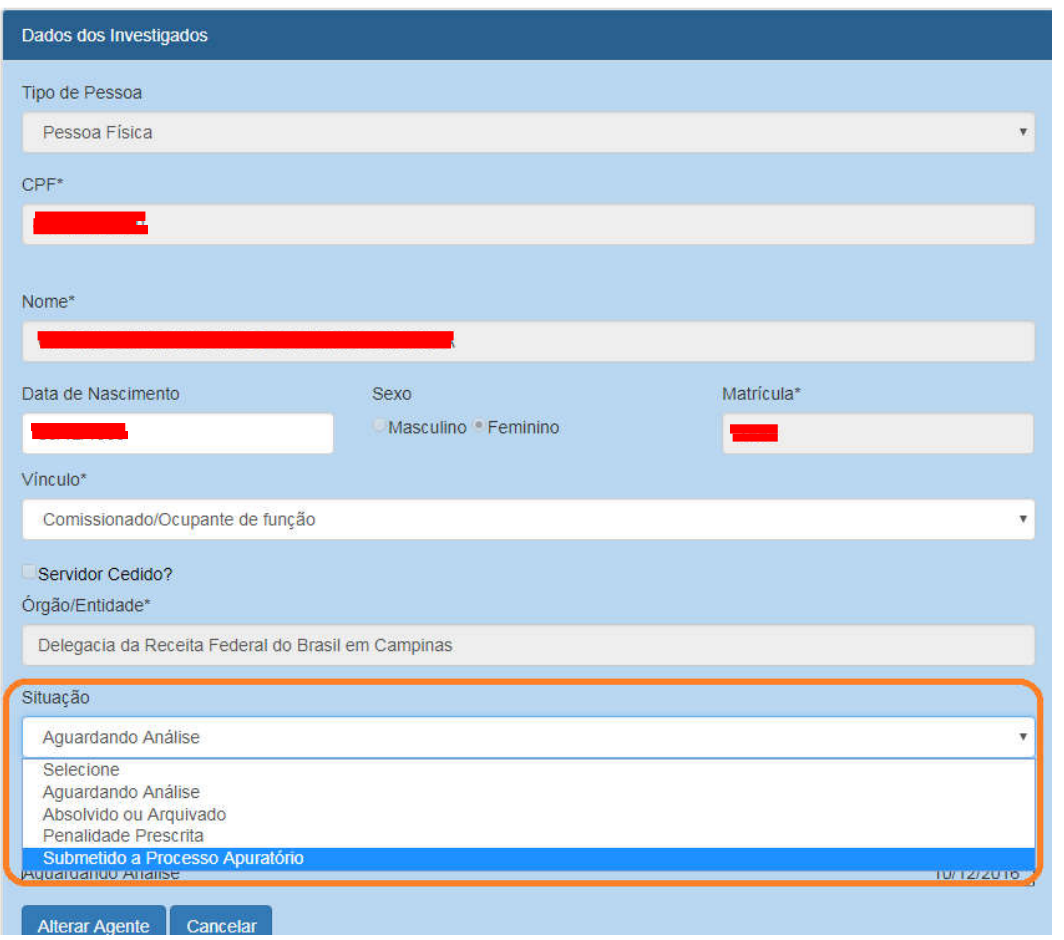

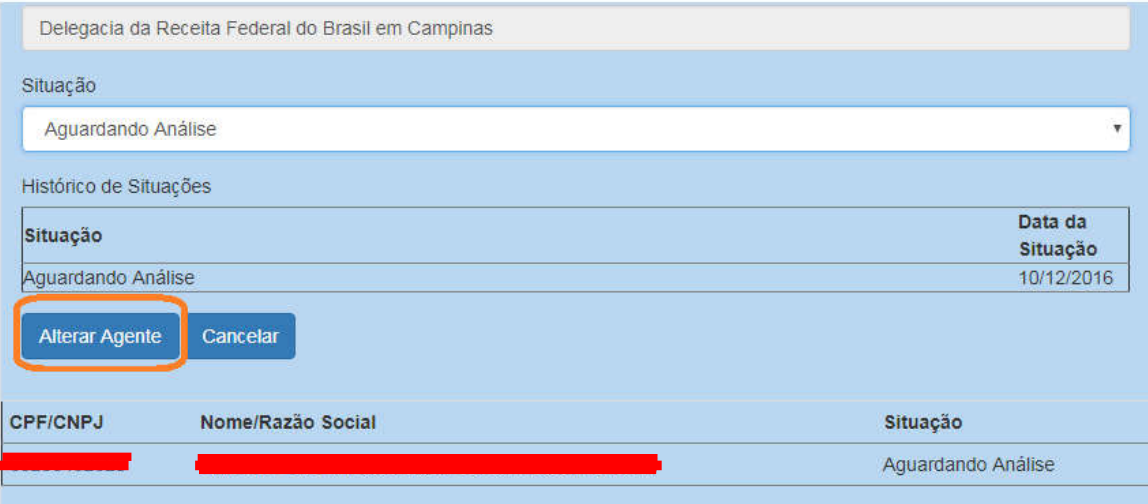

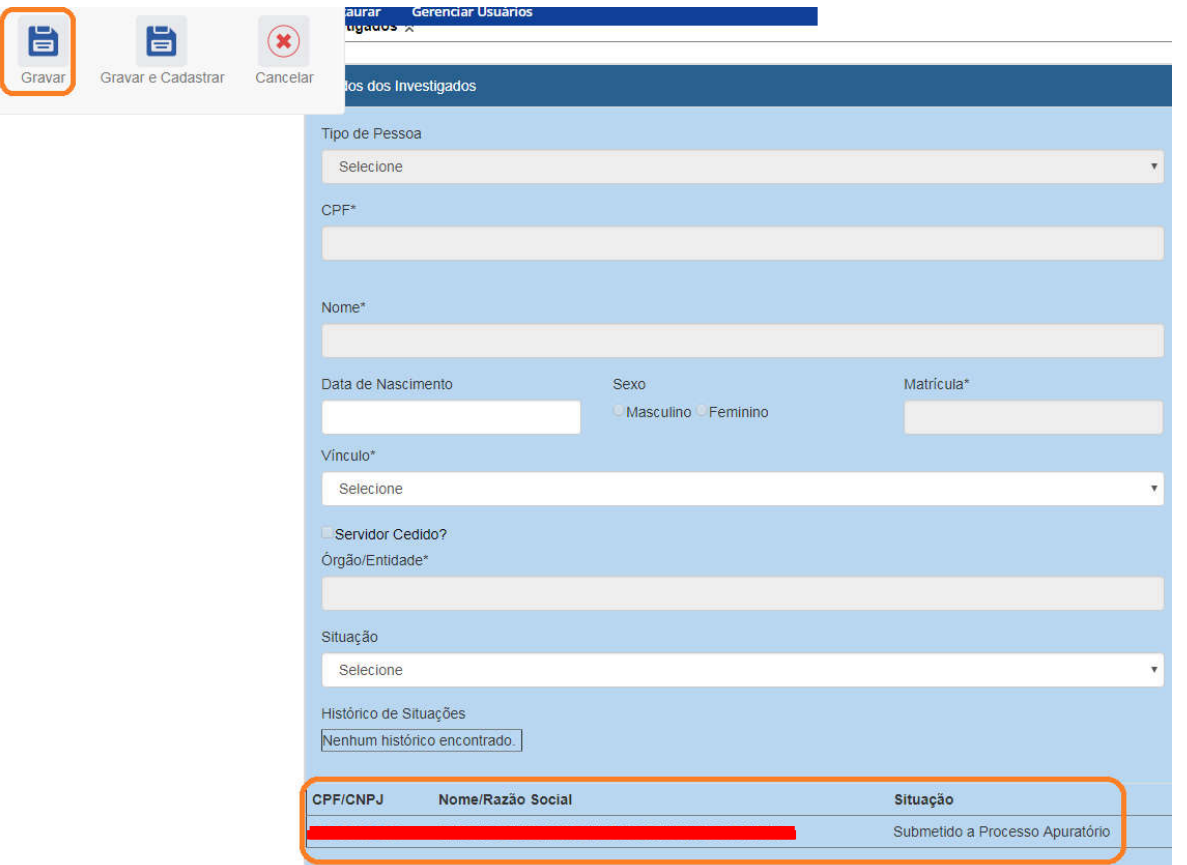

O Sistema informa se o cadastramento foi gravado corretamente.

Caso tenha algum problema nos dados inseridos, o Sistema também informará, indicando qual campo deverá ser corrigido e NÃO gravará os dados até que a correção seja providenciada.

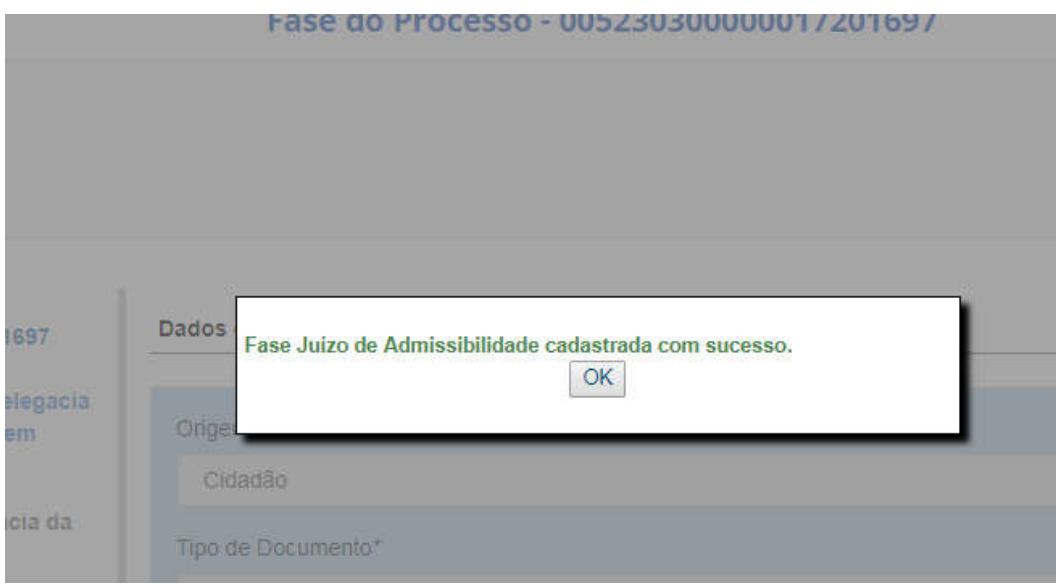

## Cadastro de fase – Processo Instaurado

Quando houver a instauração do processo é necessário inserir a fase "Processo instaurado".

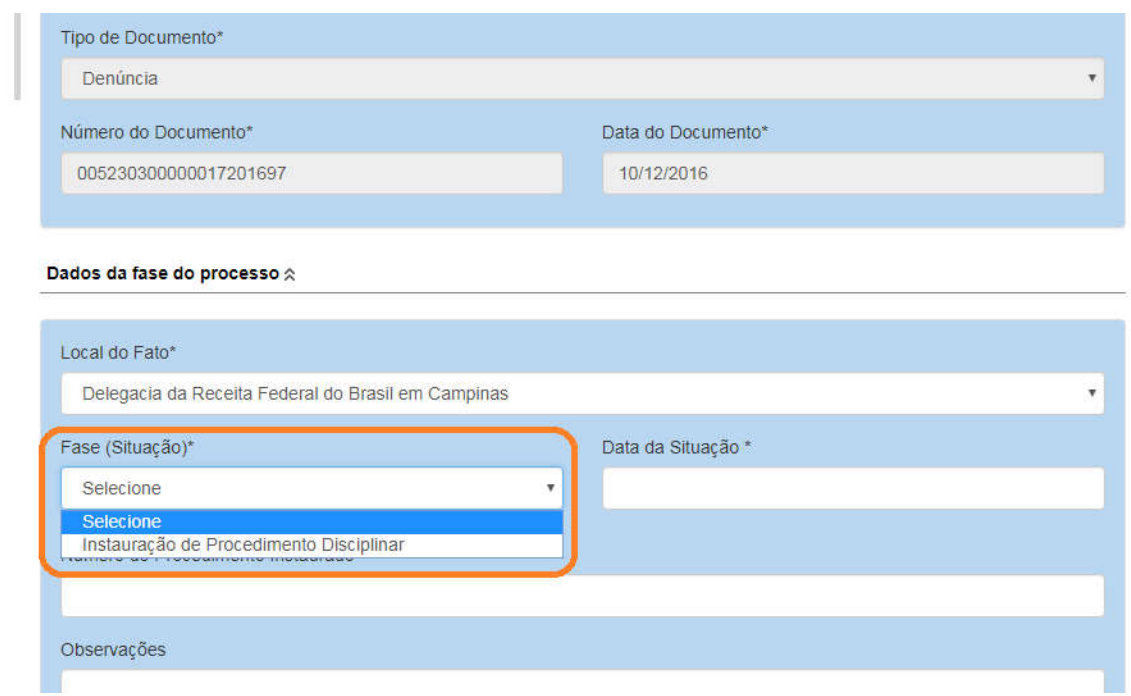

Selecionar "Nova Fase", o local do fato, e a Fase de uma lista de seleção:

a

O número do procedimento instaurado deve ser o NUP, para os órgãos que o utilizam.

Como a situação dos agentes já foi ajustada no item anterior não é necessário modificá-la neste momento.

Nesta etapa existem duas opções "Gravar" e "Gravar e Cadastrar". A primeira opção apenas registra a fase do Processo a instaurar. A segunda opção além de gravar a fase no Processo a instaurar, também carrega, no módulo de Processo Instaurado, os dados pré-preenchidos no cadastramento do processo instaurado, que deve ser gravado neste momento. Caso a gravação do processo instaurado não ocorra neste momento para efetuar o seu cadastramento

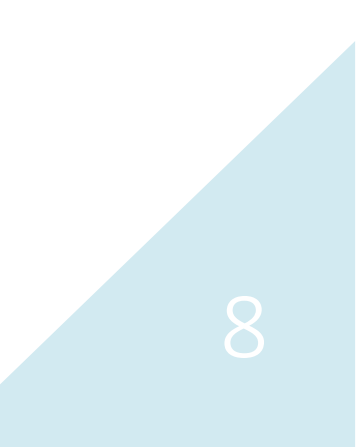

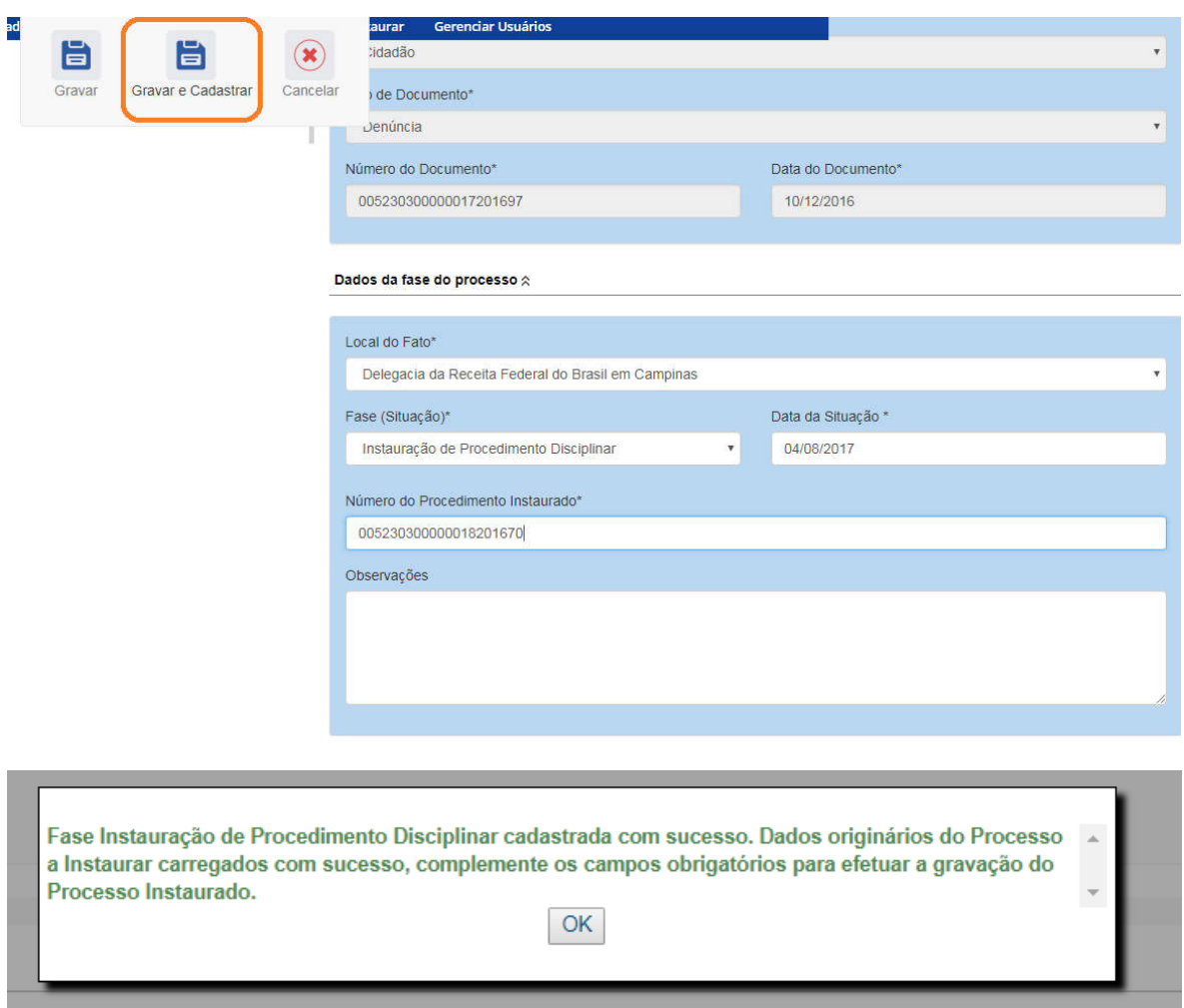

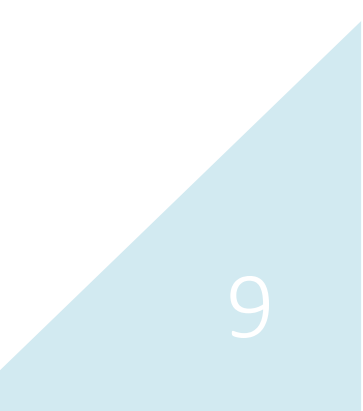